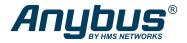

**ENGLISH** 

# Anybus<sup>®</sup> Communicator<sup>™</sup> - Ethernet to PROFIBUS

## **STARTUP GUIDE**

SP2984 Version 1.1 Publication date 2022-04-19

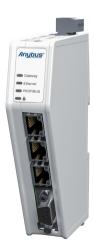

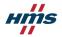

#### Important User Information

#### Disclaimer

The information in this document is for informational purposes only. Please inform HMS Networks of any inaccuracies or omissions found in this document. HMS Networks disclaims any responsibility or liability for any errors that may appear in this document.

HMS Networks reserves the right to modify its products in line with its policy of continuous product development. The information in this document shall therefore not be construed as a commitment on the part of HMS Networks and is subject to change without notice. HMS Networks makes no commitment to update or keep current the information in this document.

The data, examples and illustrations found in this document are included for illustrative purposes and are only intended to help improve understanding of the functionality and handling of the product. In view of the wide range of possible applications of the product, and because of the many variables and requirements associated with any particular implementation, HMS Networks cannot assume responsibility or liability for actual use based on the data, examples or illustrations included in this document nor for any damages incurred during installation of the product. Those responsible for the use of the product must acquire sufficient knowledge in order to ensure that the product is used correctly in their specific application and that the application meets all performance and safety requirements including any applicable laws, regulations, codes and standards. Further, HMS Networks will under no circumstances assume liability or responsibility for any problems that may arise as a result from the use of the product. The effects caused by any direct or indirect use of such aspects of the product. The effects caused by any direct or indirect use of such aspects of the product are undefined and may include e.g. compatibility issues.

Copyright © 2022 HMS Networks

#### **Contact Information**

Postal address: Box 4126 300 04 Halmstad, Sweden

E-Mail: info@hms.se

## 1. Preface

## 1.1. About This Document

This document describes how to install Anybus<sup>®</sup> Communicator<sup>™</sup>.

For additional documentation and software downloads, FAQs, troubleshooting guides and technical support, please visit www.anybus.com/support.

## **1.2.** Document Conventions

### Safety Symbols

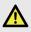

#### DANGER

Instructions that must be followed to avoid an imminently hazardous situation which, if not avoided, will result in death or serious injury.

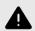

#### WARNING

Instructions that must be followed to avoid a potential hazardous situation that, if not avoided, could result in death or serious injury.

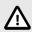

#### CAUTION

Instruction that must be followed to avoid a potential hazardous situation that, if not avoided, could result in minor or moderate injury.

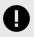

#### IMPORTANT

Instruction that must be followed to avoid a risk of reduced functionality and/or damage to the equipment, or to avoid a network security risk.

#### Trademarks

### **Information Symbols**

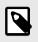

NOTE

Additional information which may facilitate installation and/or operation.

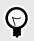

**TIP** Helpful advice and suggestions.

## 1.3. Trademarks

Anybus<sup>®</sup> is a registered trademark of HMS Networks.

All other trademarks are the property of their respective holders.

# 2. Safety

## 2.1. Intended Use

The intended use of this equipment is as a communication interface and gateway.

The equipment receives and transmits data on various physical layers and connection types.

If this equipment is used in a manner not specified by the manufacturer, the protection provided by the equipment may be impaired.

## 2.2. General Safety

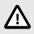

#### CAUTION

Ensure that the power supply is turned off before connecting it to the equipment.

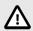

#### CAUTION

This equipment contains parts that can be damaged by electrostatic discharge (ESD). Use ESD prevention measures to avoid damage.

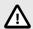

#### CAUTION

To avoid system damage, the equipment should be connected to ground.

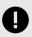

#### IMPORTANT

Using the wrong type of power supply can damage the equipment. Ensure that the power supply is connected properly and of the recommended type.

## 3. Preparation

### 3.1. Support and Resources

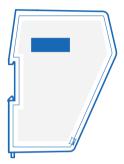

For additional documentation and software downloads, FAQs, troubleshooting guides and technical support, please scan the QR code located on the product cover to visit the Communicator support web page.

You can also visit www.anybus.com/support and enter the product article number to search for the Communicator support web page. You find the **product article number** on the product cover.

## 4. Installation

## 4.1. DIN Rail Mounting

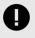

#### IMPORTANT

The equipment must be electrically grounded through the DIN rail for EMC compliance. Make sure that the equipment is correctly mounted on the rail and that the rail is properly grounded.

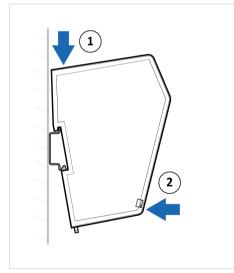

Figure 1. Attach the Communicator on the DIN rail

## 4.2. Connect the Upper Connector to Network 1

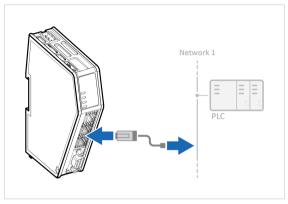

Figure 2. Connect the upper connector to network 1

 Connect the Communicator to your EtherNet/IP<sup>™</sup>, Modbus TCP, PROFINET or EtherCAT network.

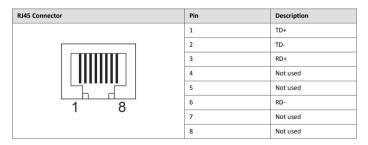

## 4.3. Connect the Lower Connector to Network 2

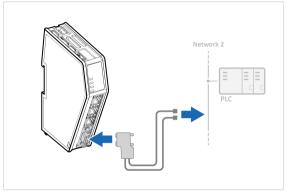

Figure 3. Connect the lower connector to network 2

1. Connect the Communicator to your PROFIBUS network.

| PROFIBUS Connector | Pin     | Description  |
|--------------------|---------|--------------|
|                    | 1       | Not used     |
|                    | 2       | Not used     |
| 5 1                | 3       | Line B       |
|                    | 4       | RTS          |
|                    | 5       | GND Bus      |
|                    | 6       | +5 V Bus Out |
|                    | 7       | Not used     |
|                    | 8       | Line A       |
|                    | 9       | Not used     |
|                    | Housing | PE           |

## 4.4. Rotary Switch Settings

#### 4.4.1. Rotary Switches Default Setting

By default, the value on the three rotary switches are set to **000**.

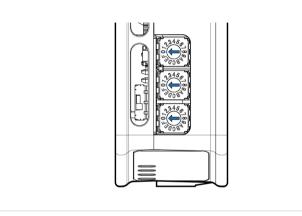

Figure 4. Rotary switches default setting 000.

### 4.4.2. Set a Node Address with Rotary Switches

#### About the Rotary Switch Settings

TIP

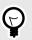

Use Windows Calculator (or similar application) to convert between hexadecimal (hex) and decimal (dec).

- The default node address setting is 000.
- The node address values are set in hexadecimal (hex).
- Minimum value is 00.
- Each node address may only occur once in the network.
- The node address is read from the center rotary switch x16 to the front rotary switch x1.
- The rear rotary switch is not used, ensure that it is set to 0.

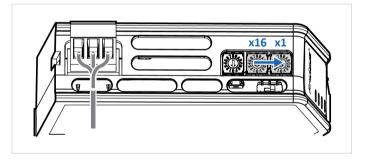

#### Before You Begin

Ensure that the Communicator is disconnected from power.

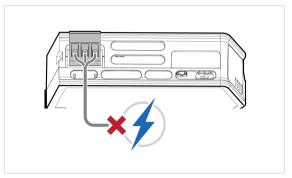

Figure 5. Disconnect Communicator from power

#### Procedure

Use a screwdriver to change the rotary switch position.

Ensure that the rotary switches engage correctly.

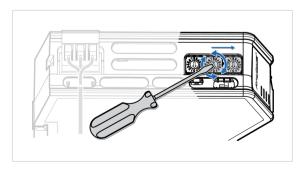

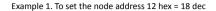

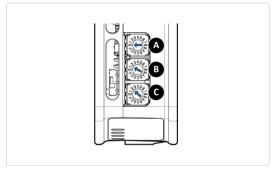

- 1. The rear rotary switch A is not used, ensure that it is set to 0.
- 2. Set the center rotary switch B to 1 hex.
- 3. Set the front rotary switch C to 2 hex.

The center rotary switch B 1 hex = 1 dec and the front rotary switch C 2 hex = 2 dec.

The node address expressed in decimal numbers is therefore 16 x 1 + 2 = 18.

#### To Do Next

Connect the Communicator to power. See Connect to Power (page 13).

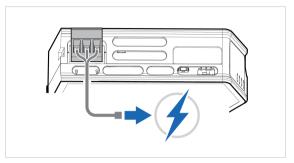

Figure 6. Connect Communicator to power

#### Result

The set node address is active as soon as the Communicator is powered on.

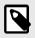

#### NOTE

Changing the address settings on the rotary switches during operation is ignored. For a new address to take effect, power cycle the Communicator.

## 4.5. Connect to Power

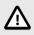

#### CAUTION

Ensure that the power supply is turned off before connecting it to the equipment.

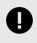

#### IMPORTANT

Using the wrong type of power supply can damage the equipment. Ensure that the power supply is connected properly and of the recommended type.

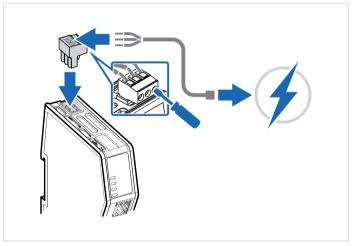

Figure 7. Connect to power

| Power port | Pin | Description                  |
|------------|-----|------------------------------|
|            | 1   | 12-30 VDC Power<br>Connector |
|            | 2   | Ground (GND)                 |
|            | 3   | Functional Earth (FE)        |

## 4.6. Security Switch

When the security switch is in its locked position, the Communicator built-in web interface can not be accessed and the Communicator can not be configured using the built-in web interface. Network specific parameters, configured via the PLC is still available.

#### To Lock and Unlock the Security Switch

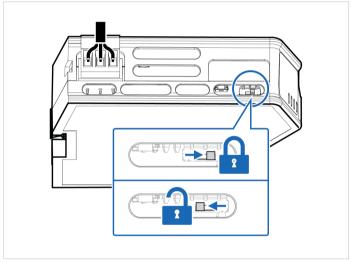

Figure 8. Security switch in locked and unlocked position

Use a pointed object, such as a ballpoint pen.

- To lock the security switch, push the toggle towards the Communicator front.
- To unlock the security switch, push the toggle towards the Communicator back.

#### Security Switch Status LED

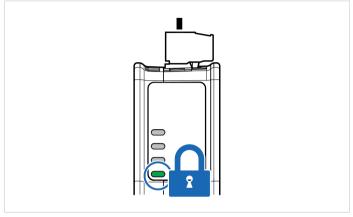

Figure 9. Security switch locked status LED

When the security switch is in its:

- locked position, the security switch status LED turn solid green.
- unlocked position, the security switch status LED is turned off.

## 4.7. Lock the Cables

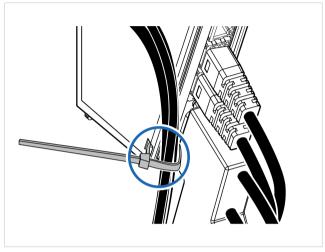

Figure 10. Lock the cables

To strain relieve the cables, place a cable tie in the holder and lock the cables.

## 4.8. DIN Rail Demount

#### **Before You Begin**

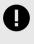

#### IMPORTANT

Be careful when removing the Communicator from the DIN-rail. If not removed properly, the DIN rail locking mechanism and the product cover can break.

Have a flat-blade screwdriver, size 5.5 mm, available.

#### Procedure

Remove the Communicator from the DIN Rail:

- 1. Insert the screwdriver into the Communicator DIN rail locking mechanism.
- 2. To unlock the Communicator DIN rail locking mechanism, turn the screwdriver clockwise.

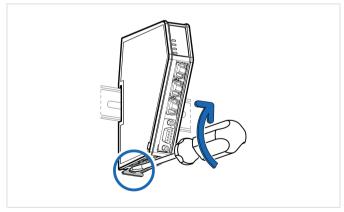

Figure 11. Unlock the Communicator

 Hold the screwdriver in the DIN rail locking mechanism while you unhook the Communicator from the DIN rail.

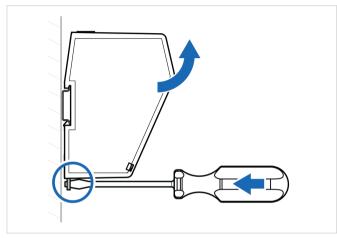

Figure 12. Unhook the Communicator

## 5. Configuration

## 5.1. Connect to PC and Power

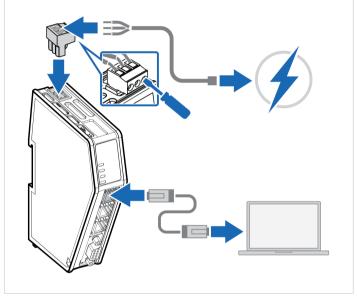

Figure 13. Connect to PC and Power

- 1. Connect an Ethernet cable between the Communicator configuration port and your PC.
- 2. Connect the Communicator to a power supply.

## 5.2. Find the Communicator on Your PC

The Communicator default IP address is 192.168.0.10.

To be able to access the Communicator built-in web interface.

#### Option 1 | Set a static IP address on the PC

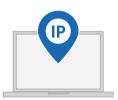

On the PC accessing the Communicator built-in web interface, set a static IP address within the same IP address range as the Communicator IP address.

To access the Communicator built-in web interface, ensure that port Port 80 TCP is open in your PC Windows Firewall.

Note that when you change to a static IP address on your PC, internet access is lost.

#### Option 2 | Change the IP address on the Communicator configuration port

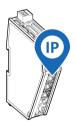

Use the software application HMS IPconfig to find and change the IP address on the Communicator configuration port, to one within the same IP address range as the PC accessing the Communicator built-in web interface.

To download the installation files, please visit www.anybus.com/support and enter the product article number to search for the Communicator support web page. You find the product article number on the product cover.

## 5.3. Configure the Communicator

5.3.1. Option for Communicator Variants with Preinstalled Networks

|                     | Anybus Communicator<br>Artist Number: ABC3007A DP Versee: 1.23 Benef Number: ABC123466 DP 033 Version: 1.22 |
|---------------------|----------------------------------------------------------------------------------------------------|
| ✿ Home              | V PROFIBUS<br>Ready for initialization                                                                      |
| Configuration       | PROFIBUS address: 126                                                                                       |
| ho PROFIBUS         | 20 byte(s)                                                                                                  |
| tto EtherNet/IP™    | 😗 Anybus Communicator                                                                                       |
| X I/O configuration | Initial state                                                                                               |
| Maintenance         | Gateway                                                                                                    |
| Files & firmware    | EtherNet/IP*                                                                                                |
| Troubleshooting     |                                                                                                    |
| Diagnostics V       | V EtherNet/IP™    Setup in progress    IP: 192.168.0.111                                                    |
| G Support           | 10. 192. 100.0.111<br>□:+ 20 byte(s)                                                                        |
|                     | 20 byte(s)<br>More information                                                                              |

Figure 14. The Communicator built-in web interface example

#### **Configure the Communicator**

Open the Communicator built-in web interface in HMS IPconfig or enter the Communicator IP address in your web browser.

The built-in web interface takes you through the steps to configure the Communicator.

#### Support and Resources

If you need more in-depth information about the configuration, please visit www.anybus.com/support and enter the product article number to search for the Communicator support web page. You find the product article number on the product cover.

#### 5.3.2. Option for Communicator Common Ethernet Variants

This instruction is valid for the Communicator variant ABC4091 Ethernet to PROFIBUS.

|                             | Anybus Communicator<br>Ancie Nuesker, Allchöter A Eit Veraner, 1.2.3 Ganet Nuesker, Allchöter GBV Veraner, 1.2.2 |
|-----------------------------|----------------------------------------------------------------------------------------------------|
| ☆ Home                      | V PROFIBUS<br>Ready for initialization                                                                           |
| Configuration               | PROFIBUS address: 126 PLC                                                                                        |
| Rofibus                     | 20 byte(s)                                                                                                    |
| h₀ EtherNet/IP <sup>™</sup> | V Anybus Communicator                                                                                            |
| X I/O configuration         |                                                                                                    |
| Vaintenance                 | Gateway                                                                                                    |
| Files & firmware            |                                                                                                    |
| Froubleshooting             |                                                                                                    |
| Diagnostics V               | V EtherNet/IP <sup>M</sup>                                                                                       |
| G Support                   | 19:192.108.0.111                                                                                                 |
|                             | More information                                                                                                 |

Figure 15. Communicator built-in web interface example

By default, the Common Ethernet Communicator is preconfigured with the EtherNet/IP™ to PROFIBUS IO networks.

#### **Download firmware files**

To download firmware files and user documentation for the desired Communicator network version, visit www.anybus.com/support and navigate to the product page for the specific product.

#### Change the preconfigured networks

To change the preconfigured networks, update the firmware:

- Open the Communicator built-in web interface. You can open the built-in web interface in HMS IPconfig or by entering the Communicator IP address in your web browser.
- 2. In the Files & firmware page Firmware management section, click Upload.
- 3. In the Upload Firmware window, click Select firmware (.hiff).
- 4. In the Open dialog box, browse to and select the firmware file and click **Open**.
- 5. To start the firmware upgrade, click Update firmware.
  - The firmware file is validated and transferred.
  - The Communicator reboots and is reset to the factory default settings for the Communicator network variant you have updated to.

#### **Configure the Communicator**

To configure the Communicator:

- Open the Communicator built-in web interface.
  You can open the built-in web interface in HMS IPconfig or by entering the Communicator IP address in your web browser.
- The built-in web interface takes you through the steps to configure the Communicator.

For in-depth information about the configuration, refer to the user manual for the installed Communicator network variant.

# 6. Technical Data

For complete technical specifications and regulatory compliance information, please visit www.anybus.com/support.

## 6.1. Technical Specifications

| Article identification  | ABC4021, ABC4014, ABC4018, ABC4023                                 |
|-------------------------|--------------------------------------------------------------------|
| Configuration connector | RJ45                                                               |
| Upper connector         | RJ45 x 2                                                           |
| Lower connector         | 9-pin D-sub                                                        |
| Power connector         | 3-pin screw connector                                              |
| Power supply            | 12-30 VDC, Reverse voltage protection and short circuit protection |
| Power consumption       | Typical: 160 mA @ 24 V Max: 400 mA @ 12 V                          |
| Storage temperature     | -40 to +85 °C                                                      |
| Operating temperature   | -25 to +70 °C                                                      |
| Humidity                | EN 600068-2-78: Damp heat, +40°C, 93% humidity for 4 days          |
|                         | EN 60068-2-30: Damp heat, +25°C – +55°C, 95% RH, 2 cycles          |
| Vibration               | See datasheet                                                      |
| Housing material        | Plastic, See datasheet for details                                 |
| Protection class        | IP20                                                               |
| Product weight          | 150 g                                                              |
| Dimensions              | 27 x 144 x 98 mm (W x H x D) with connectors included              |
| Mounting                | DIN-rail                                                           |

## 7. Communicator LED Indicators

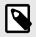

NOTE

Before you can verify operation you must configure the Communicator.

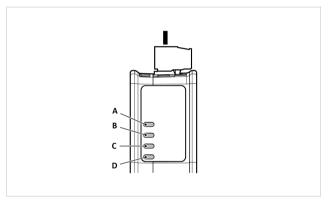

Figure 16. Gateway status (A), Lower connector (B), Upper connector (C) and (D) Security Switch

| LED A - Gateway status       |                                                      |  |
|------------------------------|------------------------------------------------------|--|
| Operation Status Description |                                                      |  |
| Off                          | No power                                             |  |
| Green, flashing              | Startup phase                                        |  |
| Green, solid                 | Operational                                          |  |
| Red, solid                   | Exception/Fatal error                                |  |
| Red, flashing                | Invalid configuration                                |  |
| Green/Red, flashing          | Power up self-test/Firmware update/Firmware recovery |  |

| Operation<br>Status    | EtherCAT                                                                                                    | EtherNet/IP                                                      | Modbus TCP                                             | PROFINET                                                                                      |
|------------------------|----------------------------------------------------------------------------------------------------|------------------------------------------------------------------|--------------------------------------------------------|-----------------------------------------------------------------------------------------------|
| Off                    | No power/EtherCAT<br>device in 'INIT'-state                                                                      | No power/No<br>EtherNet/IP IP<br>address                         | No power/ No<br>Modbus TCP IP<br>address               | No power/No<br>connection with IO<br>controller                                               |
| Green, flashing        | EtherCAT<br>device in 'PRE-<br>OPERATIONAL'-state                                                                | EtherNet/IP online,<br>no connections<br>established             | Modbus TCP online,<br>no messages received             | Used by engineering<br>tools to identify the<br>node on the network                           |
| Green, one<br>flash    | EtherCAT<br>device in 'SAFE-<br>OPERATIONAL'-state                                                               | N/A                                                              | N/A                                                    | Connection with IO<br>controller established<br>IO controller in STOP<br>state or IO data bad |
| Green, solid           | EtherCAT device in<br>'OPERATIONAL'-stat                                                                         | EtherNet/IP online,<br>one or<br>more connections<br>established | Modbus TCP online,<br>at least one message<br>received | PROFINET online, one<br>or more connections<br>established                                    |
| Red, solid             | FATAL event                                                                                                    | Duplicated<br>EtherNet/IP IP<br>address                          | IP address conflict detected                           | FATAL event                                                                                   |
| Red, one flash         | Unsolicited state<br>change<br>Slave device<br>application has<br>changed the<br>EtherCAT state<br>autonomously. | N/A                                                              | N/A                                                    | Station name not set                                                                          |
| Red, two flash         | Sync Manager<br>watchdog timeout                                                                                 | N/A                                                              | N/A                                                    | IP address not set                                                                            |
| Red, three<br>flash    | N/A                                                                                                    | N/A                                                              | N/A                                                    | Expected<br>Identification differs<br>from Real<br>Identification                             |
| Red, flashing          | Invalid configuration                                                                                            | One or more<br>connections timed<br>out                          | Connection timeout                                     | One or more<br>connections timed<br>out                                                       |
| Green/Red,<br>flashing | EtherCAT RUN (green)<br>and ERROR (reed)<br>LED combined*                                                        | N/A                                                              | N/A                                                    | N/A                                                                                           |

| LED C - Network 2, Lower connector |                              |  |
|------------------------------------|------------------------------|--|
| Operation Status                   | PROFIBUS                     |  |
| Off                                | No data exchange             |  |
| Green, flashing                    | Clear, data exchange         |  |
| Green, one flash                   | N/A                          |  |
| Green                              | Operate, data exchange       |  |
| Red                                | FATAL event                  |  |
| Red, one flash                     | Parameterization error       |  |
| Red, two flash                     | PROFIBUS configuration error |  |
| Red, three flash                   | N/A                          |  |
| Red, flashing                      | N/A                          |  |
| Green/Red, flashing                | N/A                          |  |

| LED D - Security switch      |                                                            |  |
|------------------------------|------------------------------------------------------------|--|
| Operation Status Description |                                                            |  |
| Off                          | No power/Security switch is unlocked/Exception/Fatal error |  |
| Green                        | Security switch is locked                                  |  |

## Fatal Error and Exception Error

Fatal Error: A fatal error causes the Communicator firmware application to crash in an uncontrolled manner.

**Exception Error**: An exception error causes the Communicator to enter a controlled error state. The Communicator firmware application is still running.

| LED | Fatal Error | Exception Error |
|-----|-------------|-----------------|
| Α   | Red, solid  | Red, solid      |
| В   | Red, solid  | Off             |
| с   | Red, solid  | Off             |
| D   | Off         | Off             |